# **LH-600E/EG Linear Hei g h t**

# **Benutzerhandbuch (Betriebshandbuch)**

Lesen Sie dieses Benutzerhandbuch sorgfältig durch, bevor Sie das Gerät bedienen. Bewahren Sie es anschließend so auf, daß Sie später jederzeit darauf zugreifen können.

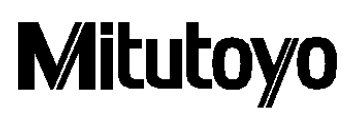

# **IN DIESEM HANDBUCH VERWENDETE KONVENTIONEN**

# **Verschiedene Hinweisarten**

Dieses Handbuch enthält die folgenden verschiedenen Hinweise, die den Bediener dabei unterstützen sollen, zuverlässige Meßdaten durch korrekte Bedienung des Geräts zu ermitteln.

- **WICHTIG** Ein *wichtiger* Hinweis enthält Informationen, die für die Durchführung einer Aufgabe von wesentlicher Bedeutung sind. Zur Durchführung der Aufgabe muß dieser Hinweis unbedingt beachtet werden.
	- Ein *wichtiger* Hinweis bezieht sich auf eine Vorsichtsmaßnahme, die, falls sie mißachtet wird, zu Datenverlust, geringerer Genauigkeit oder Funktionsstörung/Ausfall des Geräts führen kann.
- **HINWEIS** Ein *Hinweis* betont oder ergänzt wichtige Punkte in dem Haupttext und enthält darüber hinaus Informationen zu spezifischen Bedingungen (z.B. Speicherbeschränkungen, Gerätekonfigurationen oder Detailinformationen, die für spezifische Versionen eines Programms gelten).
	- **TIP** Ein *Tip* ist ein Hinweis, der dem Benutzer dabei hilft, die hierin beschriebenen Verfahren und Vorgehensweisen in Übereinstimmung mit spezifischen Anforderungen anzuwenden. Ein Tip enthält darüber hinaus Referenzinformationen zu dem beschriebenen Thema.

Mitutoyo übernimmt keinerlei Haftung gegenüber irgendeiner Partei für irgendeinen Verlust oder Schaden, ob direkt oder indirekt, der durch die Verwendung dieses Geräts entgegen den Anweisungen in diesem Handbuch entsteht. Die Informationen in diesem Dokument gelten vorbehaltlich Änderungen.

**LH-600E/EG © 2012 Mitutoyo Corporation. Alle Rechte vorbehalten.** 

# **Einführung**

Danke, daß Sie sich für das Linear Height entschieden haben. Dieses Handbuch enthält Lektionen in bezug auf den grundlegenden Betrieb von Linear Height. Lesen Sie dieses Handbuch sorgfältig durch, um sicherzustellen, daß Sie das Linear Height ordnungsgemäß verwenden. Außerdem wird Ihnen dies bei Messungen helfen.

# **Modellwerkstück**

Sämtliche Lektionen in diesem Handbuch werden anhand des unten abgebildeten Modellwerkstücks erläutert. Das Modellwerkstück ist als Option (Teilenummer 12AAA879) erhältlich. Beachten Sie, daß das Modellwerkstück ausschließlich für Schulungszwecke bestimmt ist und keine präzisen Maße aufweist. Aus diesem Grund können die von Ihnen durchgeführten Messungen geringfügig von den in den Lektionen angegebenen Maßen abweichen.

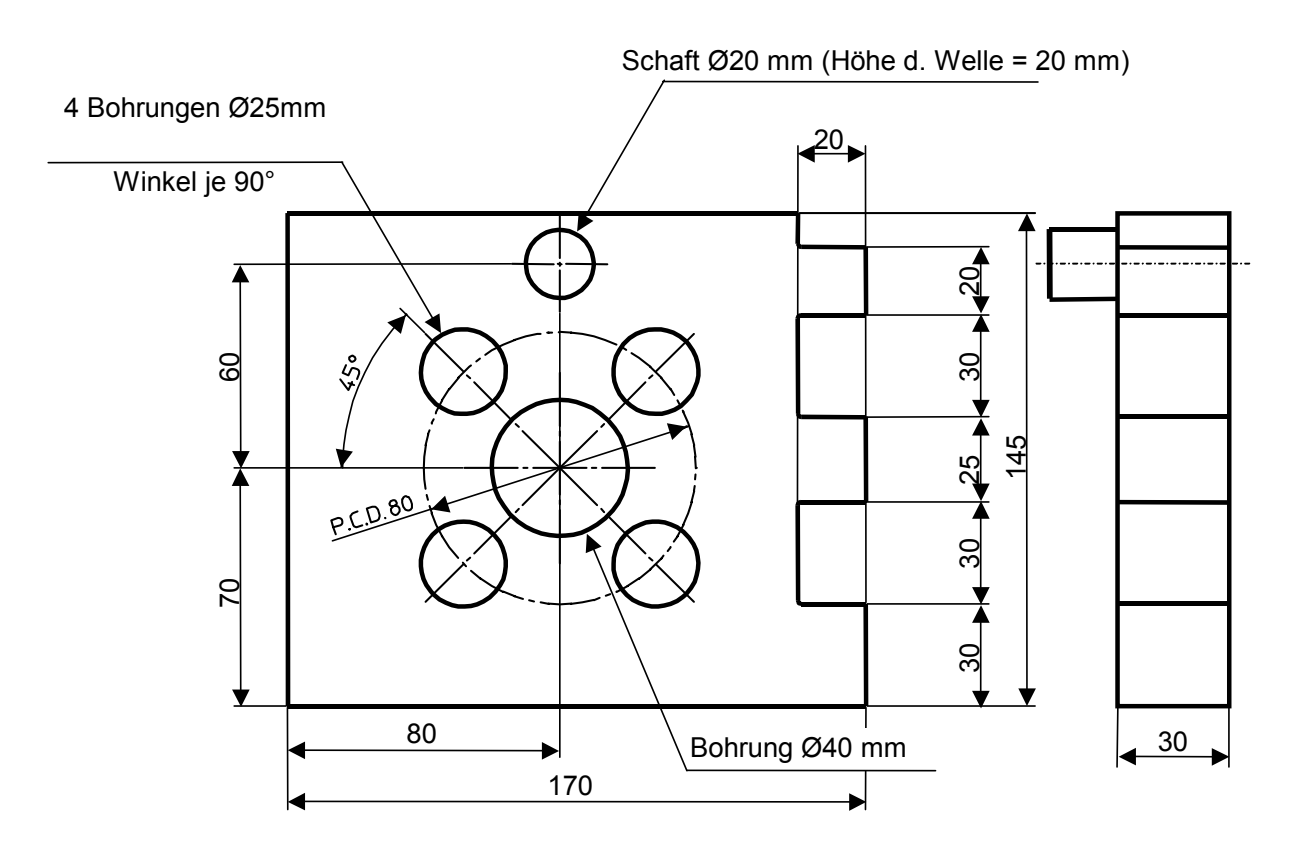

# **Einhaltung der Exportkontrollbestimmungen**

Dieses Produkt fällt unter die "Catch-All Control" (Category 16, Separate Table 1, Export Trade Control Order bzw. Category 16, Separate Table, Foreign Exchange Control Order) der Japanischen Außenhandels- und Devisenkontrollgesetze.

Zudem fällt diese Bedienungsanleitung unter die Japanische "Catch-All Control" (Category 16, Separate Table, Foreign Echange Control Order) für die Verwendung aller unter diese Kontrollverordnung fallenden Produkte und Programme.

Vor einem etwaigen Re-Export bzw. der Weitergabe des Produkts oder der Technologie an Dritte wenden Sie sich daher bitte an Mitutoyo.

# **Entsorgen alter elektrischer & elektronischer Geräte (Gültig in der Europäischen Union und in anderen europäischen Ländern mit separaten Sammelsystemen)**

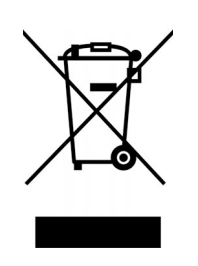

Dieses Symbol auf dem Produkt oder auf seiner Verpackung weist darauf hin, dass dieses Produkt nicht als Hausmüll behandelt werden soll. Zur Reduzierung der Umgebungseinflüsse durch WEEE (zu entsorgende elektrische und elektronische Geräte) und zum Minimieren der WEEE-Menge, die auf Deponien kommt, bitte wieder verwenden und recyceln.

Weitere Informationen erhalten Sie bei Ihrem Händler oder Ihren Vertriebshändlern vor Ort.

# **INHALTSVERZEICHNIS**

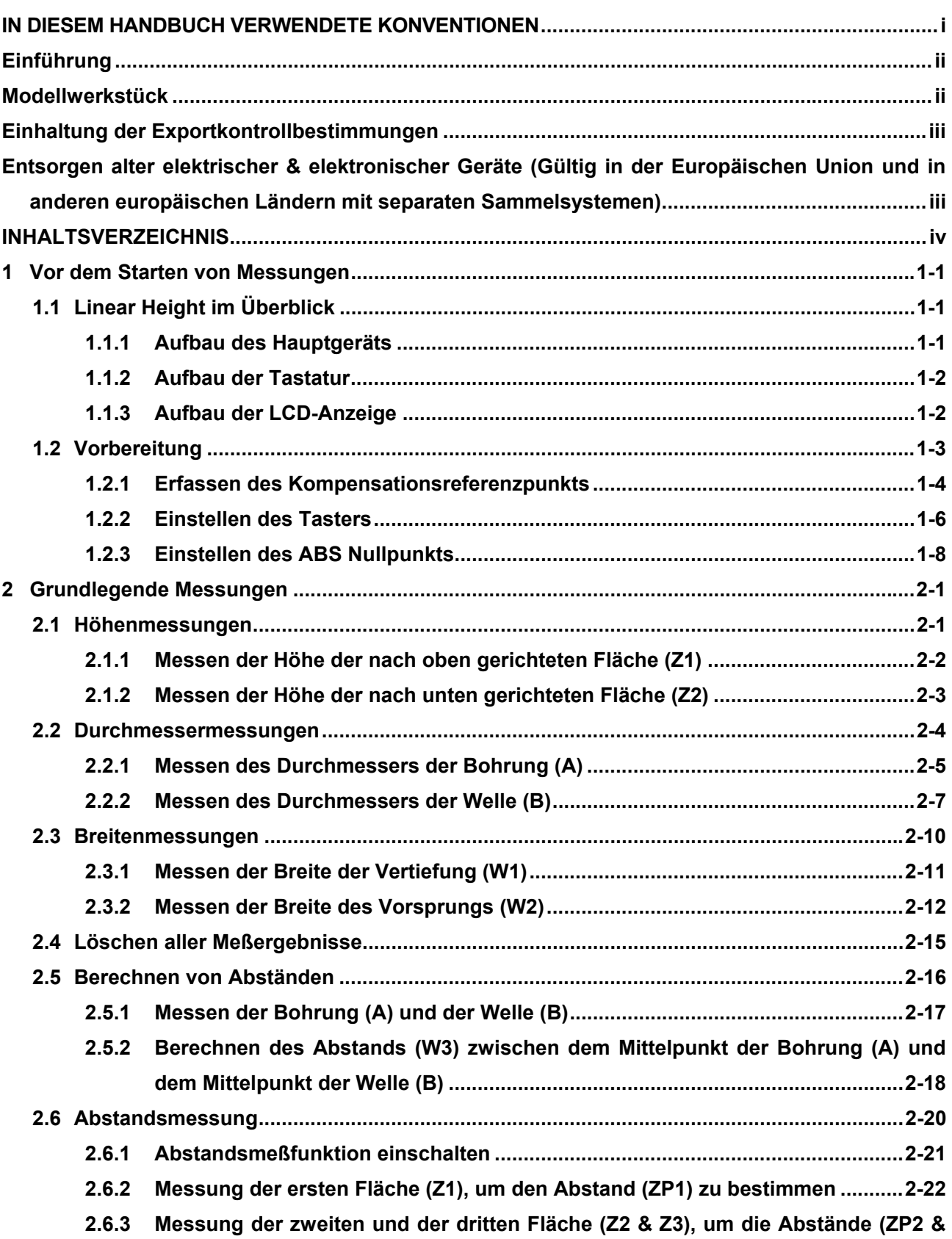

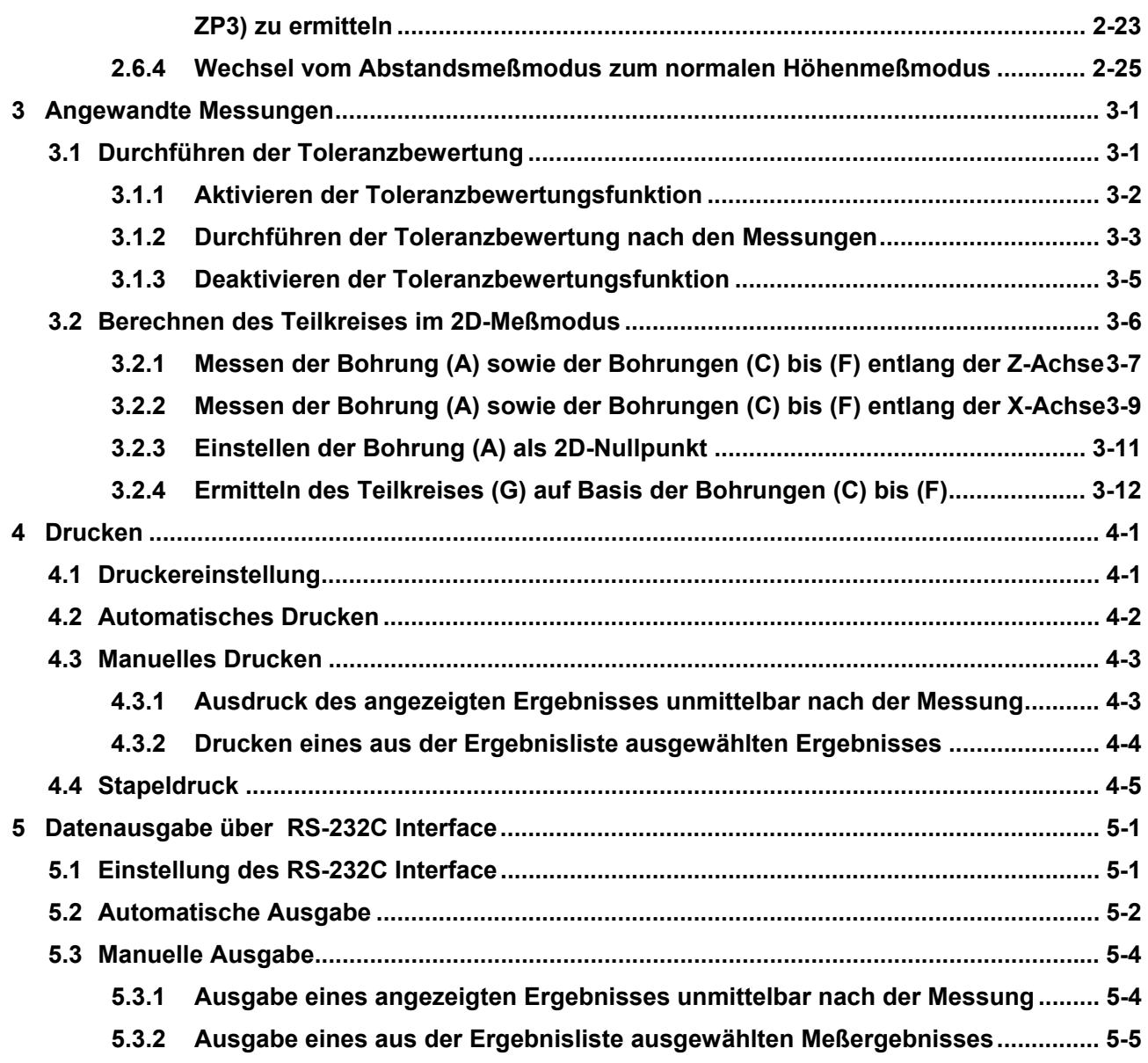

#### **KUNDENDIENSTNETZ**

## **NOTIZEN**

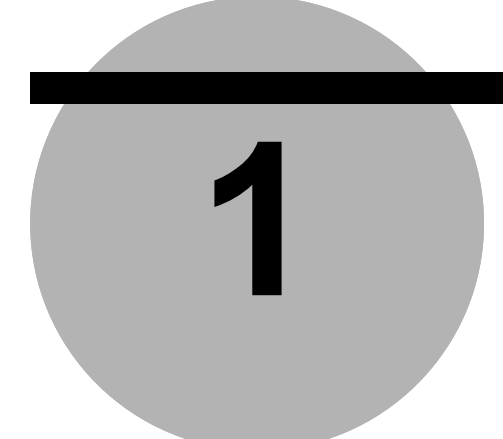

# **1 Vor dem Starten von Messungen**

Dieses Kapitel enthält Lektionen, in denen Sie lernen, wie Sie das Linear Height vor dem Starten von Messungen vorbereiten.

# **1.1 Linear Height im Überblick**

# **1.1.1 Aufbau des Hauptgeräts**

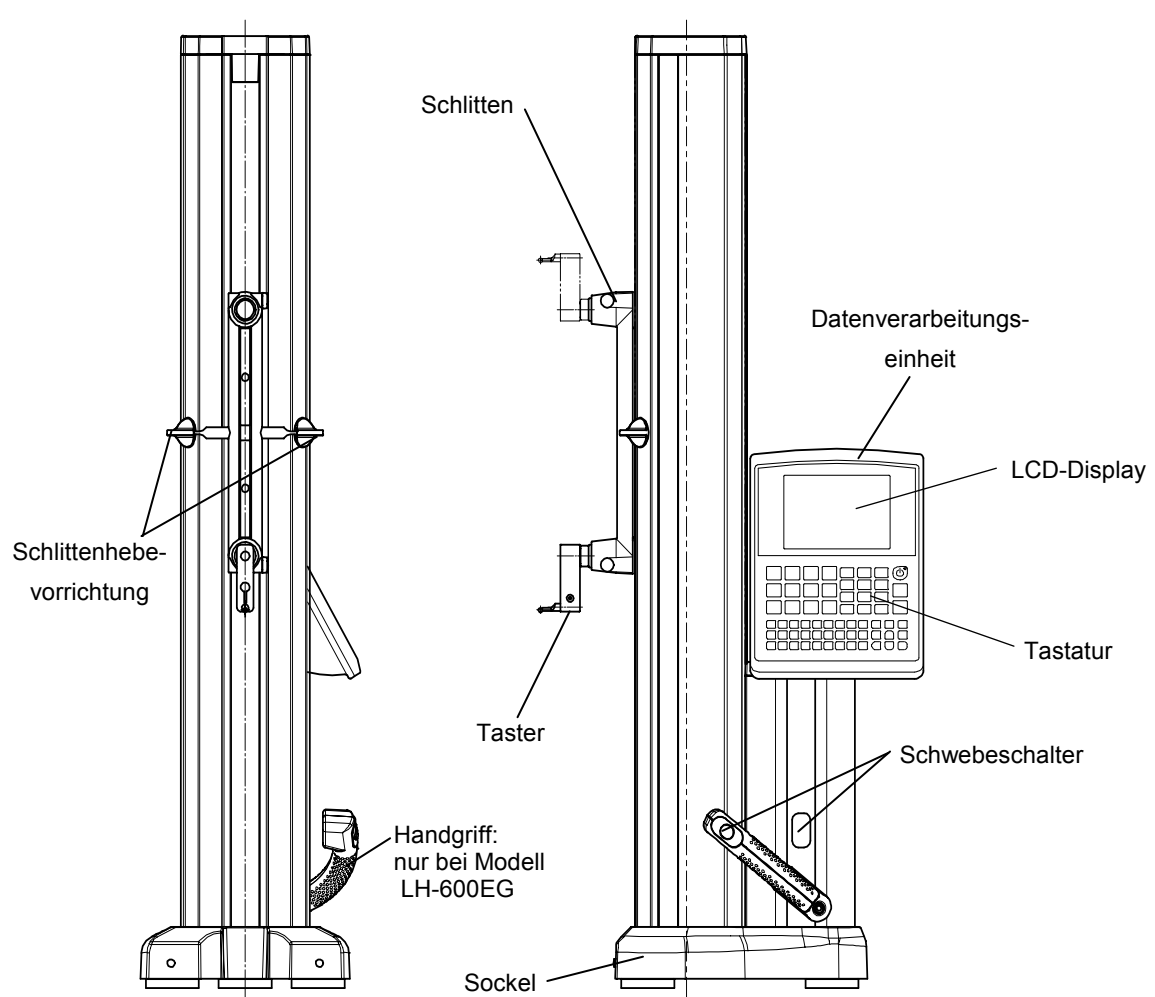

**Abb. 1-1**

#### **1.1.2 Aufbau der Tastatur**

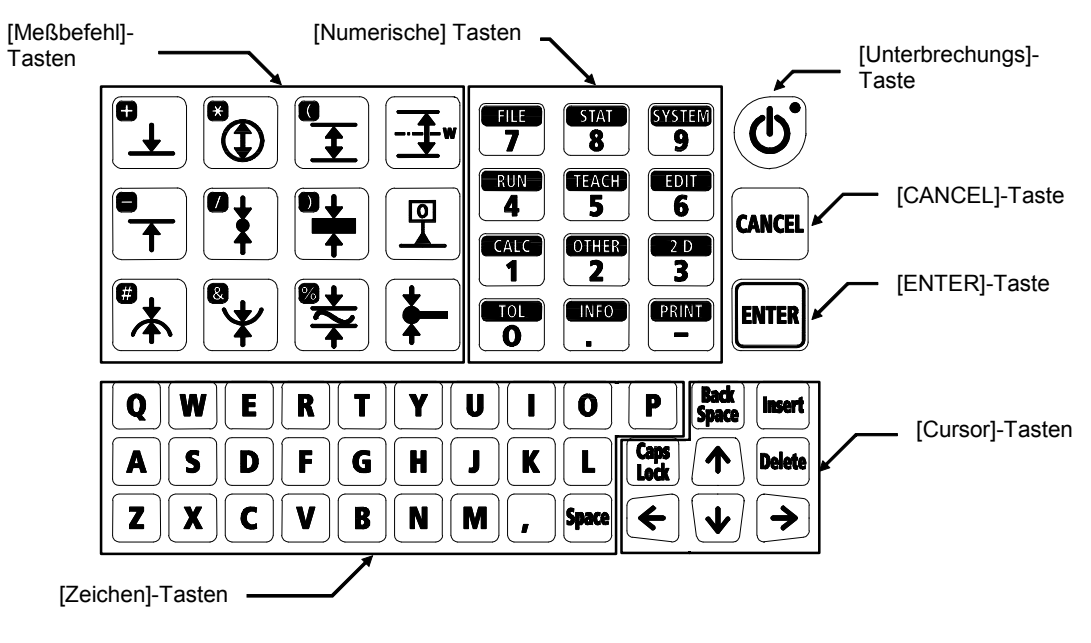

**Abb. 1-2** 

#### **1.1.3 Aufbau der LCD-Anzeige**

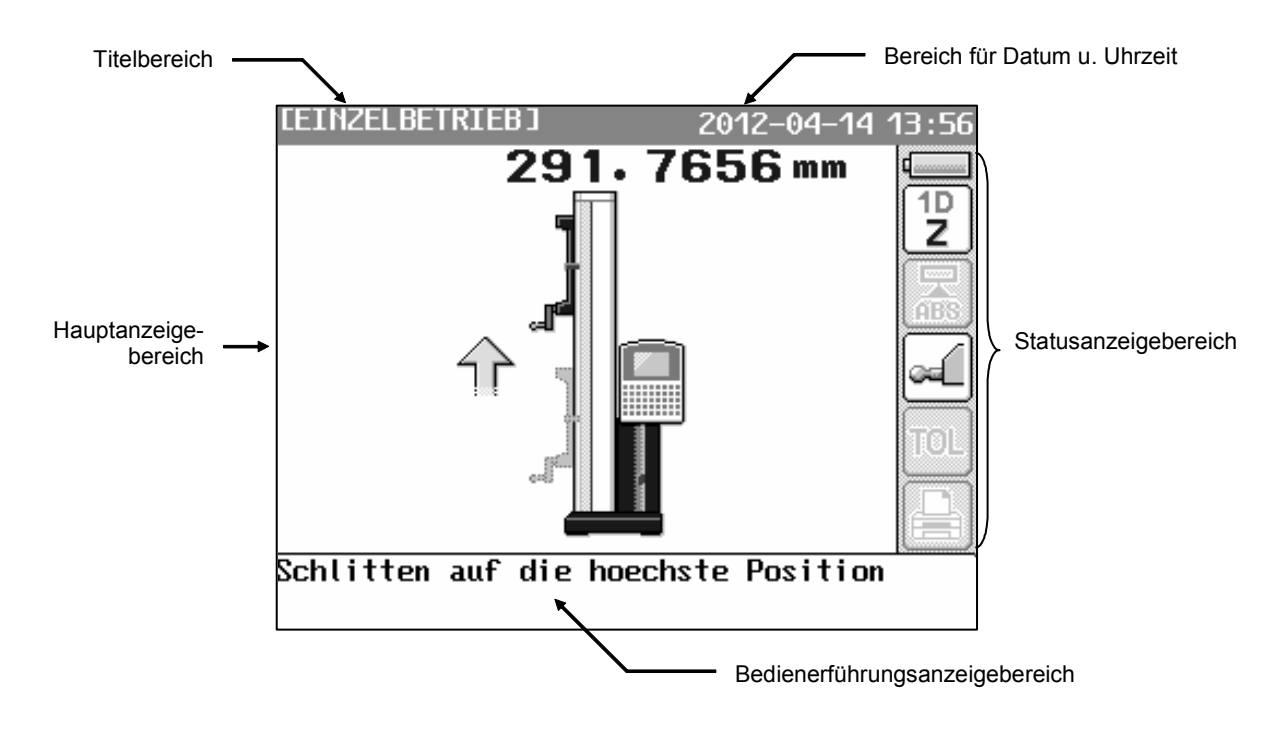

**Abb. 1-3** 

# **1.2 Vorbereitung**

#### *[Lernziel]*

Lernen der grundlegenden Bedienschritte zum Einschalten und Vorbereiten von Linear Height zur Ausführung von Meßbefehlen.

#### *[Bedienschritte]*

- 1) Erfassen des Kompensationsreferenzpunkts.
- 2) Einstellen des Tasterdurchmessers.
- 3) Einstellen des absoluten Nullpunkts.

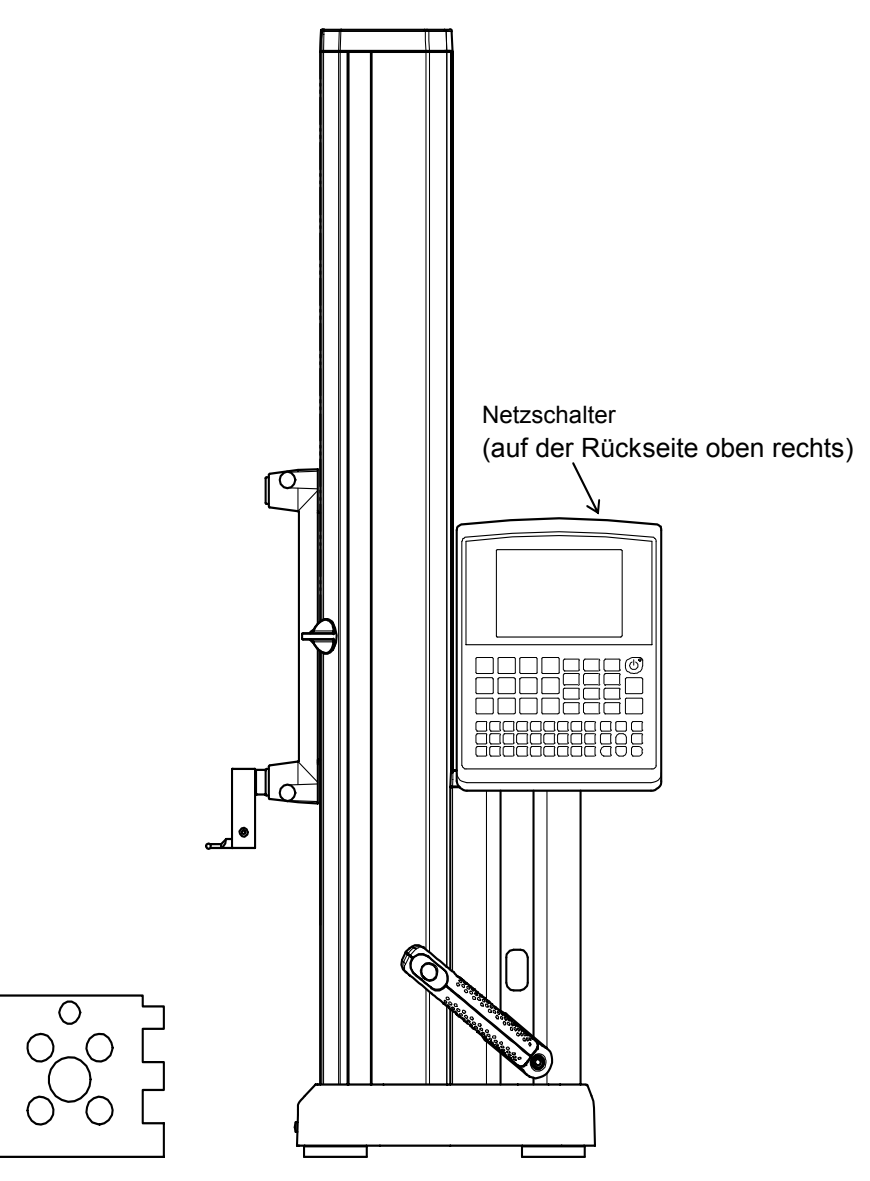

**Abb. 1-4**

# **1.2.1 Erfassen des Kompensationsreferenzpunkts**

**Tabelle 1-1** 

| Nr.            | <b>Bedienschritt</b>                                                                                                    | Tastenaktion | Anzeige                                                                                             |
|----------------|----------------------------------------------------------------------------------------------------|--------------|----------------------------------------------------------------------------------------------------|
| 1              | Schalten Sie den Netzschalter EIN.                                                                                                    |              |                                                                                                    |
| $\overline{2}$ | Die erste Anzeige erscheint.<br>Nach kurzer Zeit erscheint die erste<br>Anzeige, wie rechts abgebildet. Nach dem<br>Start wartet das System auf die Erfassung<br>des Kompensationsreferenzpunkts.                                                                                  |              | <b>IEINZELBETRIEBI</b><br>2012-04-1<br>291.7656mm<br>1D<br>Z<br>Schlitten auf die hoechste Position |
| 3              | Erfassen Sie den<br>Kompensationsreferenzpunkt.<br>Bewegen Sie den Schlitten zur höchsten<br>Position, um den<br>Kompensationsreferenzpunkt zu erfassen.<br>π.                                                                                                    |              | <bedienerführungsanzeige><br/>Schlitten auf die hoechste Position</bedienerführungsanzeige>         |
| 4              | Wenn der Kompensationsreferenzpunkt<br>erfaßt wurde, ertönt ein akustisches<br>es erscheint<br>die rechts<br>Signal,<br>und<br>abgebildete<br>Bedienerführungsanzeige.<br><b>Stellen</b><br>nächstes<br>Sie<br>als<br>den<br>Tasterdurchmesser und den absoluten<br>Nullpunkt ein. |              | <bedienerführungsanzeige><br/>Setzen Sie den Taster und ABS origin</bedienerführungsanzeige>        |

- **WICHTIG** Der absolute Nullpunkt muß eingestellt werden, bevor Messungen vorgenommen werden.
- **HINWEIS**  Netzadapter anschließen, wenn die eingebaute Batterie nicht geladen ist.
	- Wenn sich der Schlitten beim Einschalten des Netzschalters bereits in der höchsten Position befindet, Schlitten ca. 50mm nach unten und dann zurück zur höchsten Position bewegen, um den Kompensationsreferenzpunkt zu erfassen.

#### **1.2.2 Einstellen des Tasters**

**Tabelle 1-2** 

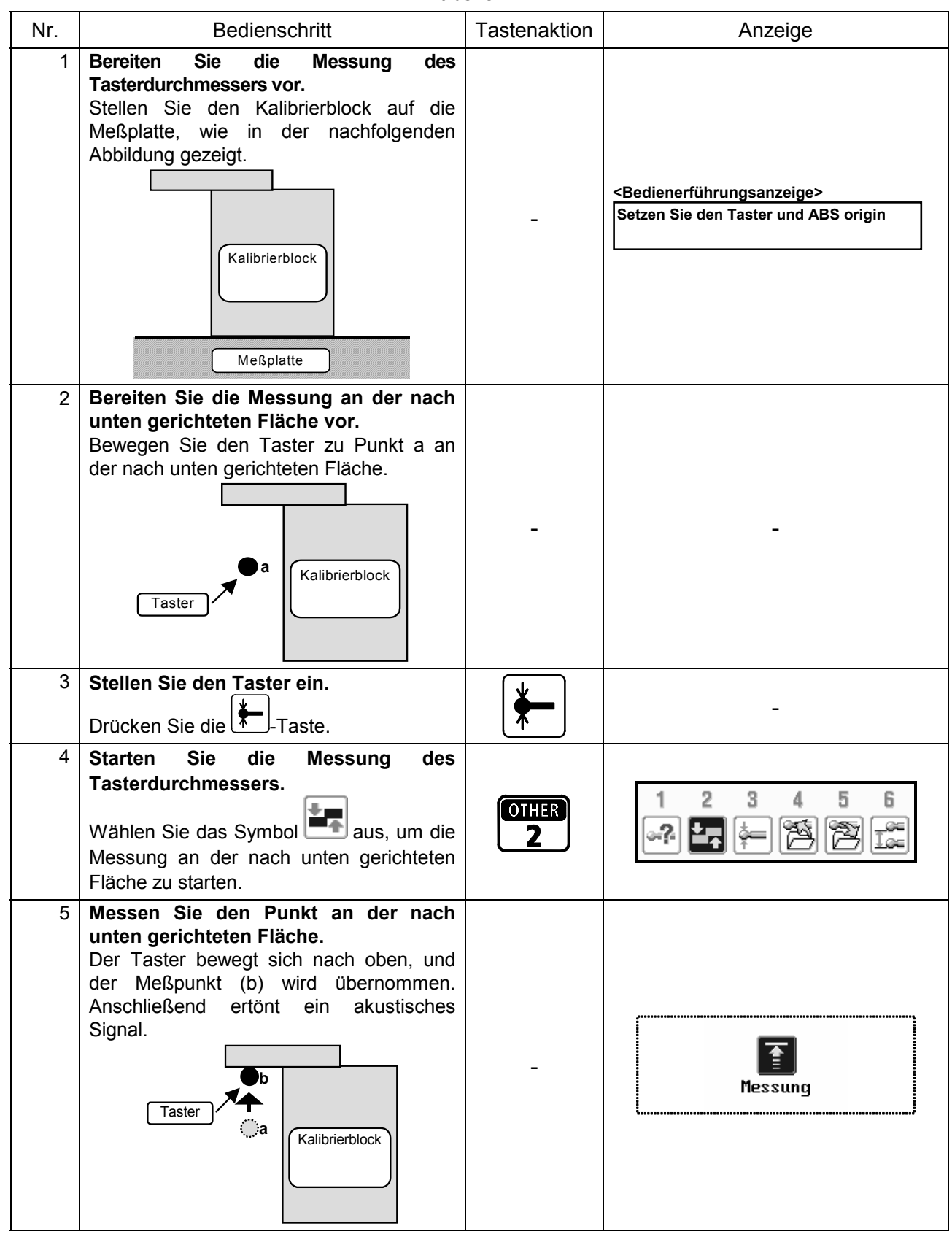

| Nr. | <b>Bedienschritt</b>                                                                                                    | Tastenaktion | Anzeige                                                                                                    |
|-----|----------------------------------------------------------------------------------------------------|--------------|----------------------------------------------------------------------------------------------------|
| 6   | Bereiten Sie die Messung an der nach<br>oben gerichteten Fläche vor.<br>Bewegen Sie den Taster in die Nähe von<br>Punkt (c) an der nach oben gerichteten<br>Fläche.<br>Taster<br>Kalibrierblock                                        |              | Warten Messung<br><bedienerführungsanzeige><br/>Bewegen Sie den Taster zur naechsten<br/>Messposition, dann [ENTER] druecken</bedienerführungsanzeige> |
| 7   | Starten Sie die Messung an der nach<br>oben gerichteten Fläche.<br>Drücken Sie die <b>Leman</b> -Taste, um die<br>Messung an der nach oben gerichteten<br>Fläche zu starten.                                                           |              |                                                                                                    |
| 8   | Messen Sie den Punkt an der nach<br>oben gerichteten Fläche.<br>Der Taster bewegt sich nach unten, und der<br><b>Meßpunkt</b><br>(d)<br>wird<br>übernommen.<br>Anschließend ertönt ein akustisches Signal.<br>Taster<br>Kalibrierblock |              | Messunq                                                                                                    |
| 9   | Das Ergebnis wird angezeigt.<br>Das Meßergebnis wird nach der Messung<br>als Tasterdurchmesser übernommen.                                                                                                    |              | Tasterdurchmesser<br>報<br>4.9969mm<br>n =                                                                                                    |

**Tabelle 1-3** 

- **TIP**  Diese Einstellung muß nicht eingegeben werden, wenn der Taster mit dem zuvor verwendeten Taster identisch ist.
	- Die Tasterdurchmessereinstellungen können auch mit dem Befehl "Tasterdurchm. Eingabe" und dem Befehl "Taster Laden" eingegeben werden. Nähere Informationen sind in Kapitel 4 im Software-Handbuch zu finden.

### **1.2.3 Einstellen des ABS Nullpunkts**

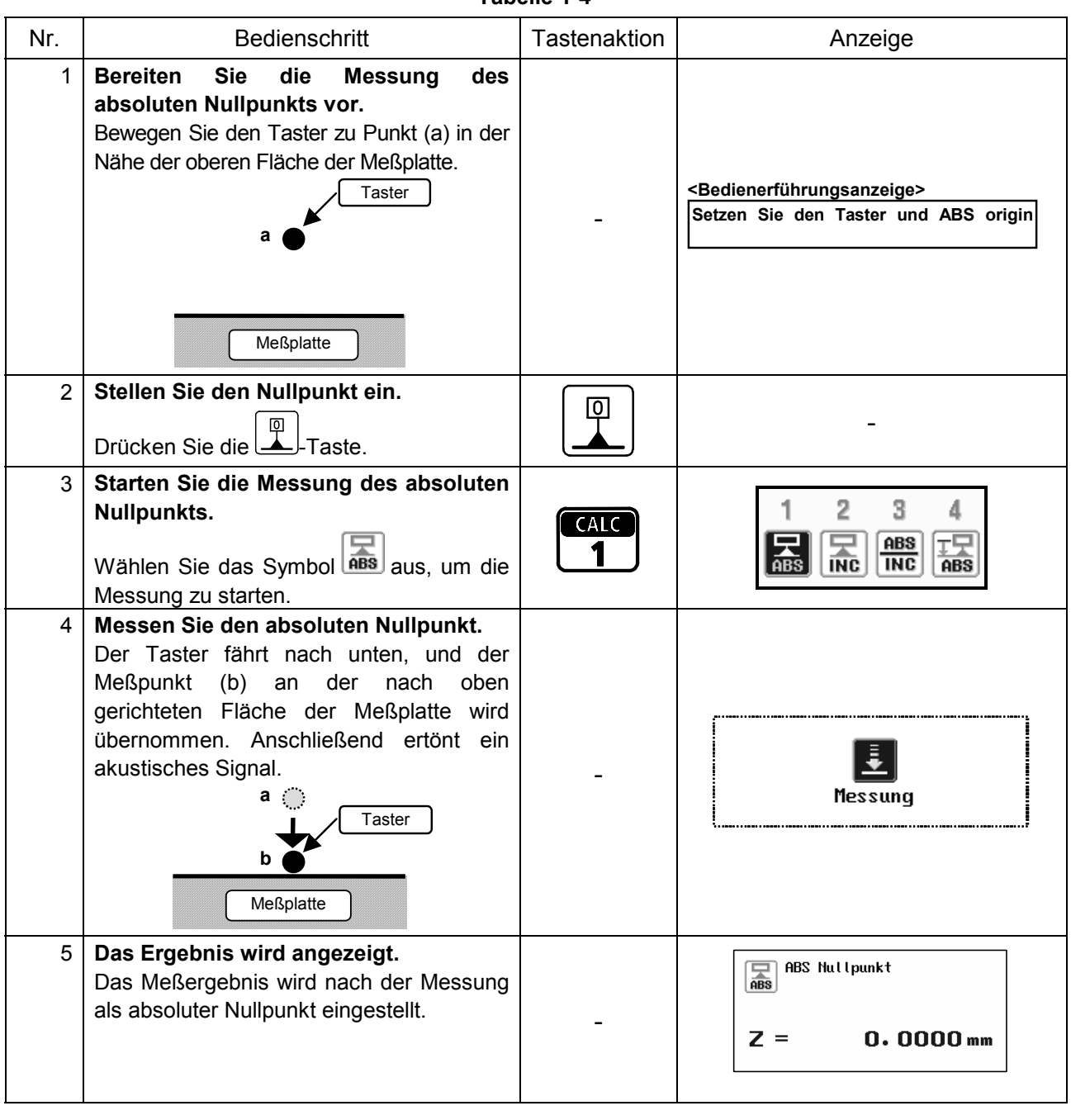

**Tabelle 1-4** 

**WICHTIG** Wird die Messung ohne Einstellung des absoluten Nullpunkts durchgeführt, werden keine korrekten Meßergebnisse ermittelt.

TIP Der absolute Nullpunkt kann auch mit dem Befehl "Offset ABS Nullpunkt" eingestellt werden. Zusätzlich zu dem absoluten Nullpunkt kann der inkrementale Nullpunkt eingestellt werden. Nähere Informationen sind in Kapitel 4 im Software-Handbuch zu finden.

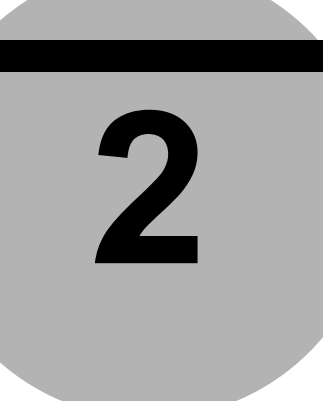

# **2 Grundlegende Messungen**

Dieses Kapitel enthält Lektionen, in denen Sie die grundlegenden Meßverfahren in Verbindung mit Linear Height unter Verwendung des Modellwerkstücks lernen.

# **2.1 Höhenmessungen**

#### *[Lernziel]*

Messen einer Höhe unter Verwendung der Modellwerkstücks.

#### *[Bedienschritte]*

- 1) Messen der Höhe der nach oben gerichteten Fläche (Z1).
- 2) Messen der Höhe der nach unten gerichteten Fläche (Z2).

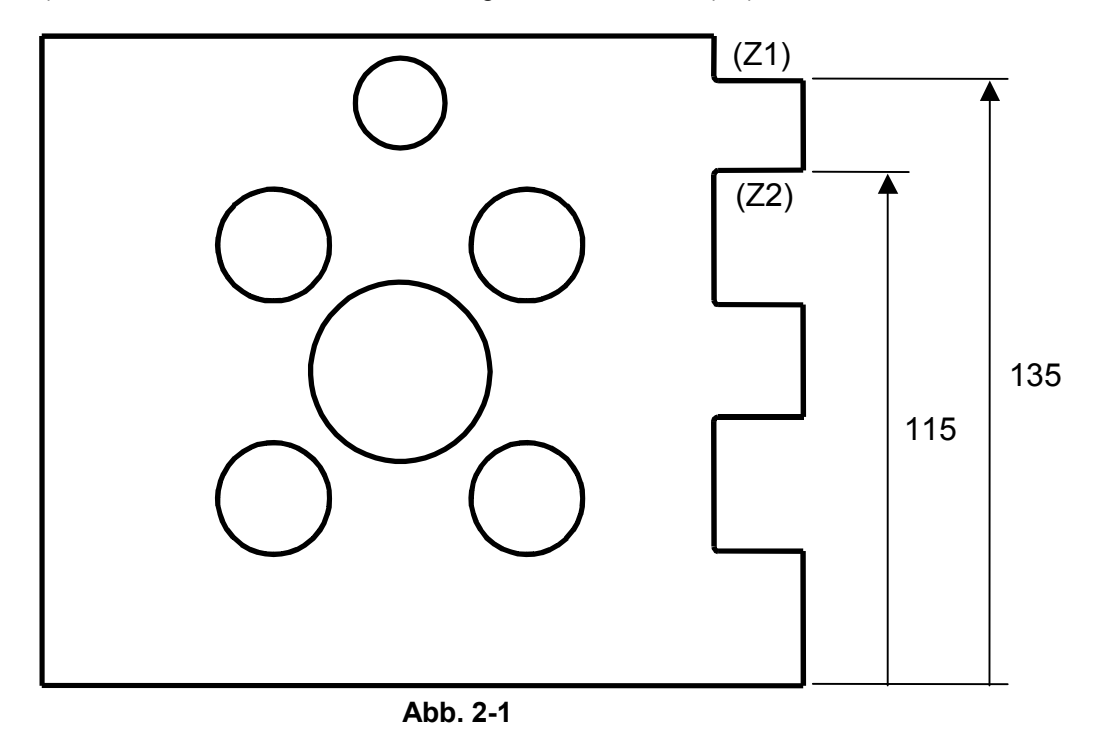

**TIP** Linear Height zunächst vorbereiten (siehe Abschnitt 1.2 "Vorbereitung").

#### **2.1.1 Messen der Höhe der nach oben gerichteten Fläche (Z1) Tabelle 2-1**

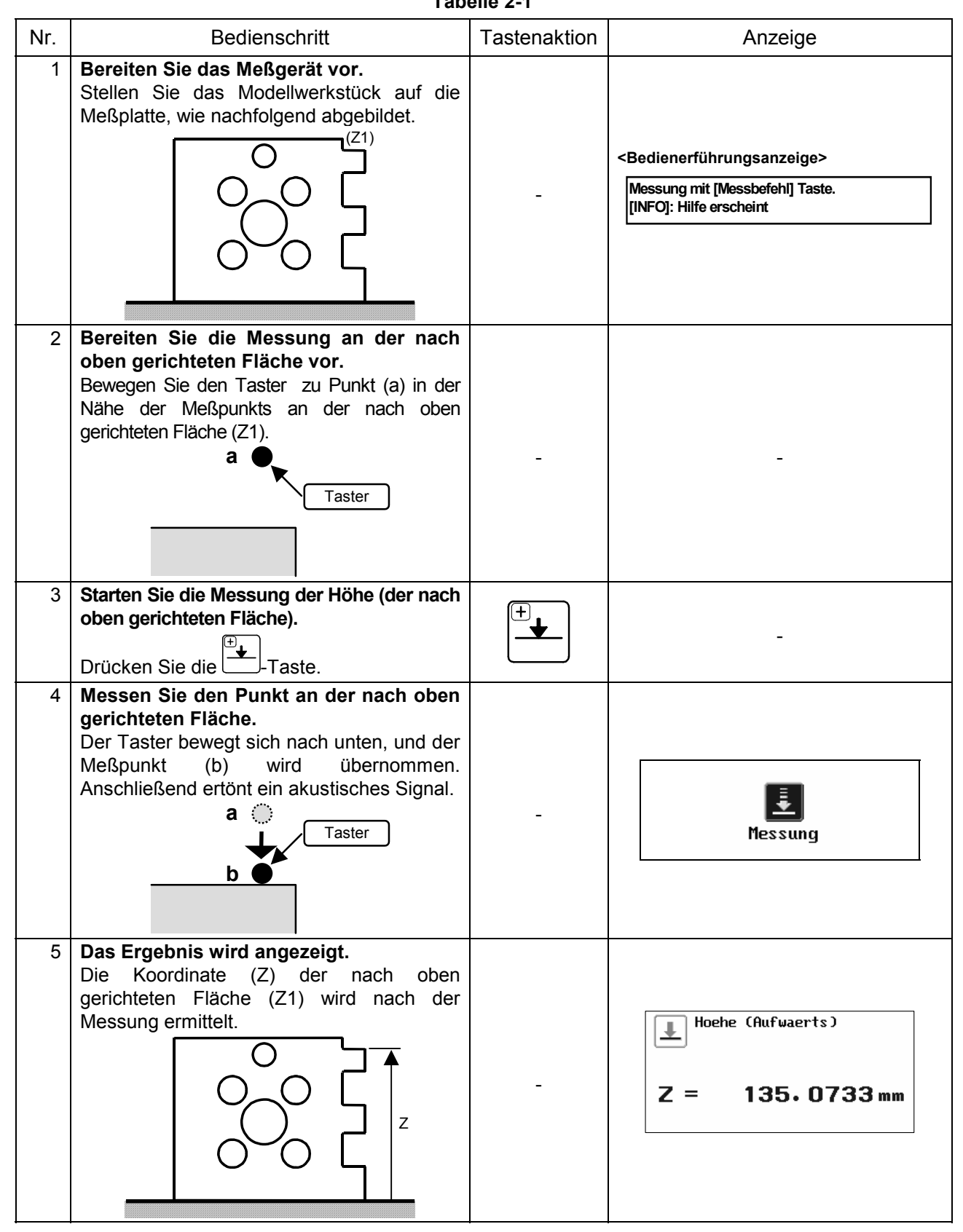

# **2.1.2 Messen der Höhe der nach unten gerichteten Fläche (Z2)**

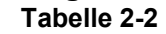

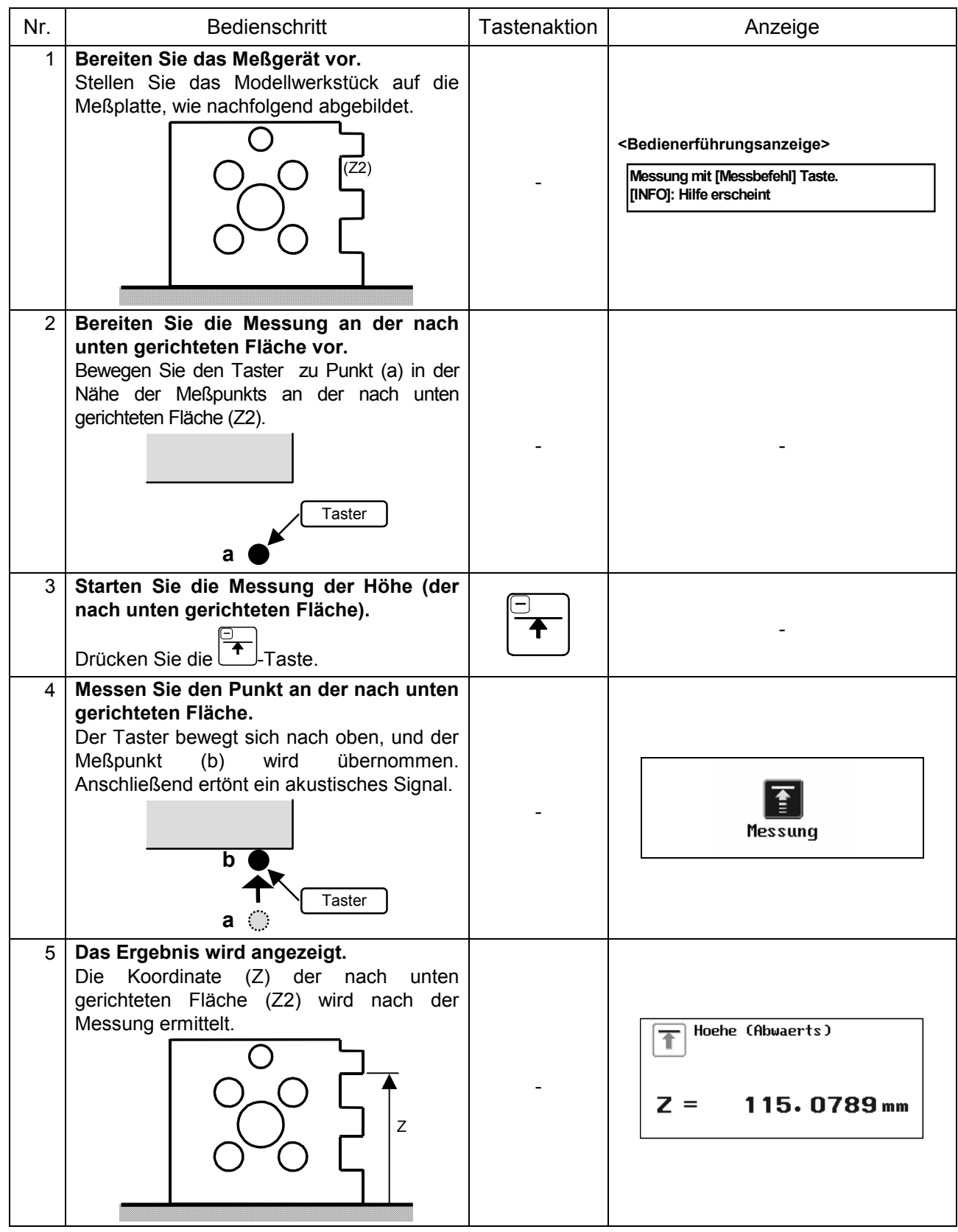

# **2.2 Durchmessermessungen**

#### *[Lernziel]*

Messen der Durchmesser einer Bohrung und einer Welle unter Verwendung der Modellwerkstücks.

#### *[Bedienschritte]*

- 1) Messen des Durchmessers der Bohrung (A).
- 2) Messen des Durchmessers der Welle (B).

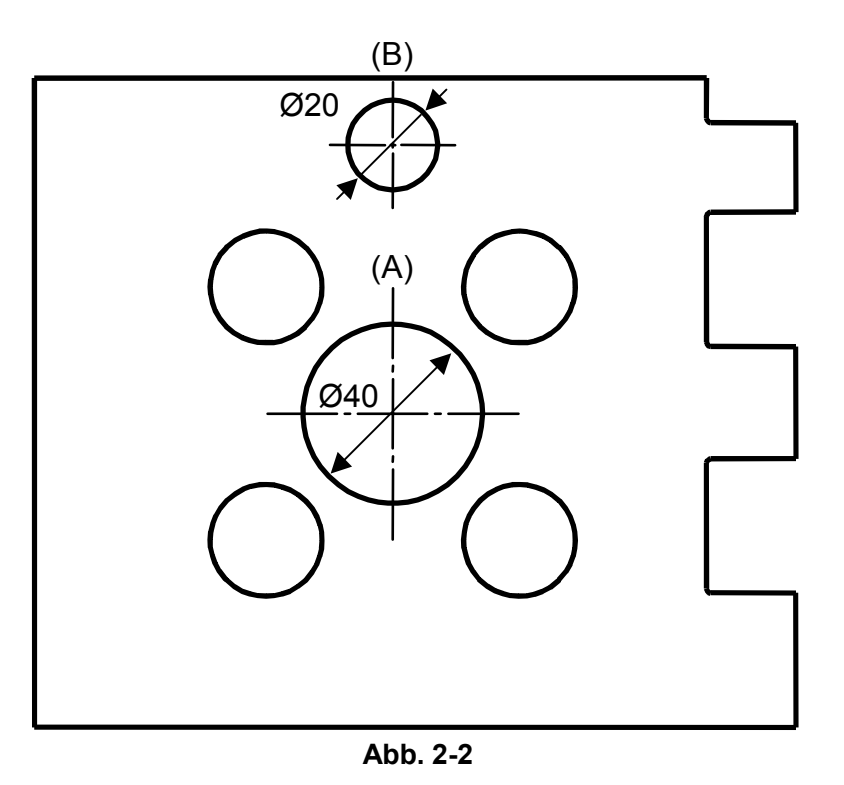

**TIP** Linear Height zunächst vorbereiten (siehe Abschnitt 1.2 "Vorbereitung").

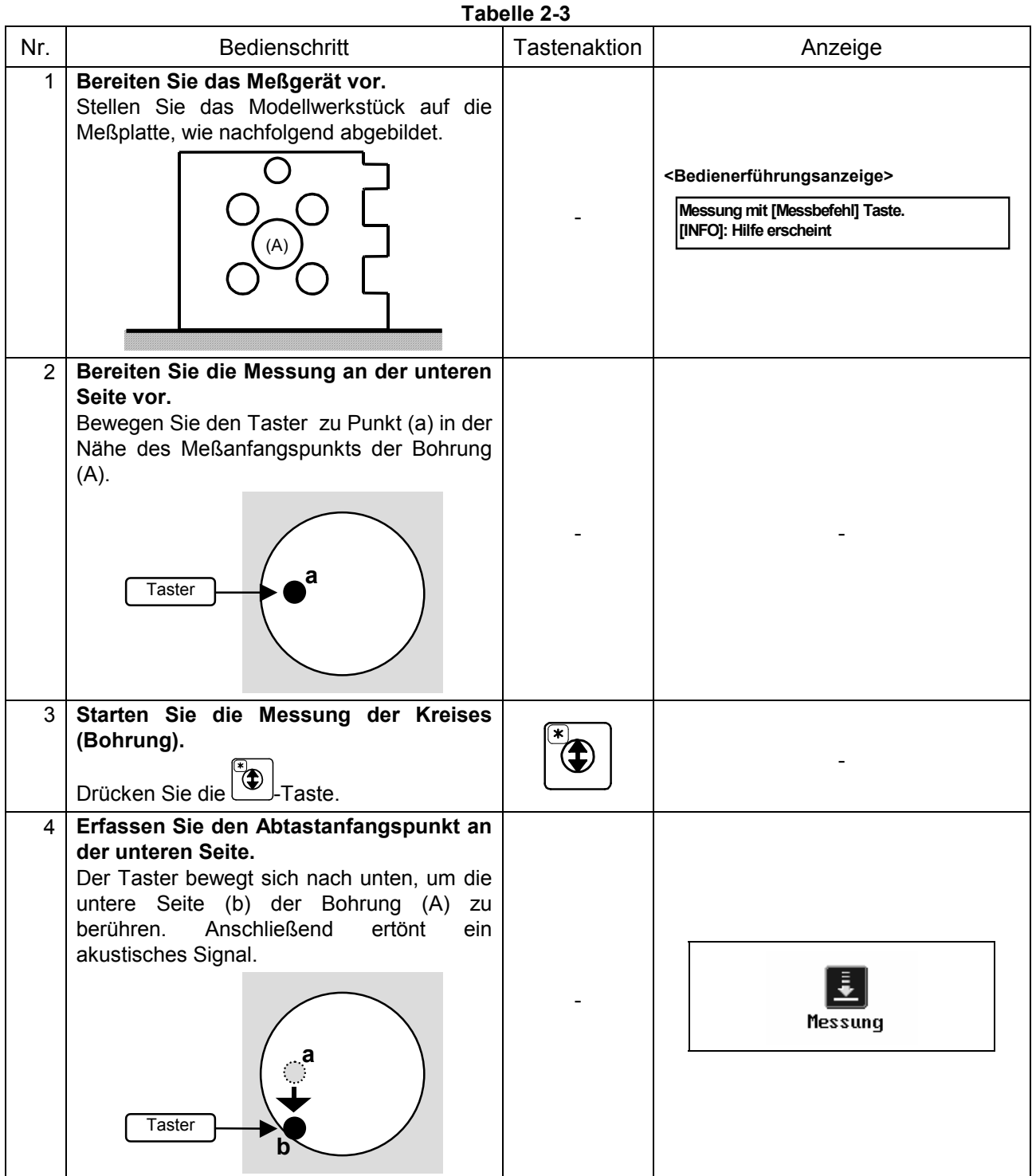

# **2.2.1 Messen des Durchmessers der Bohrung (A)**

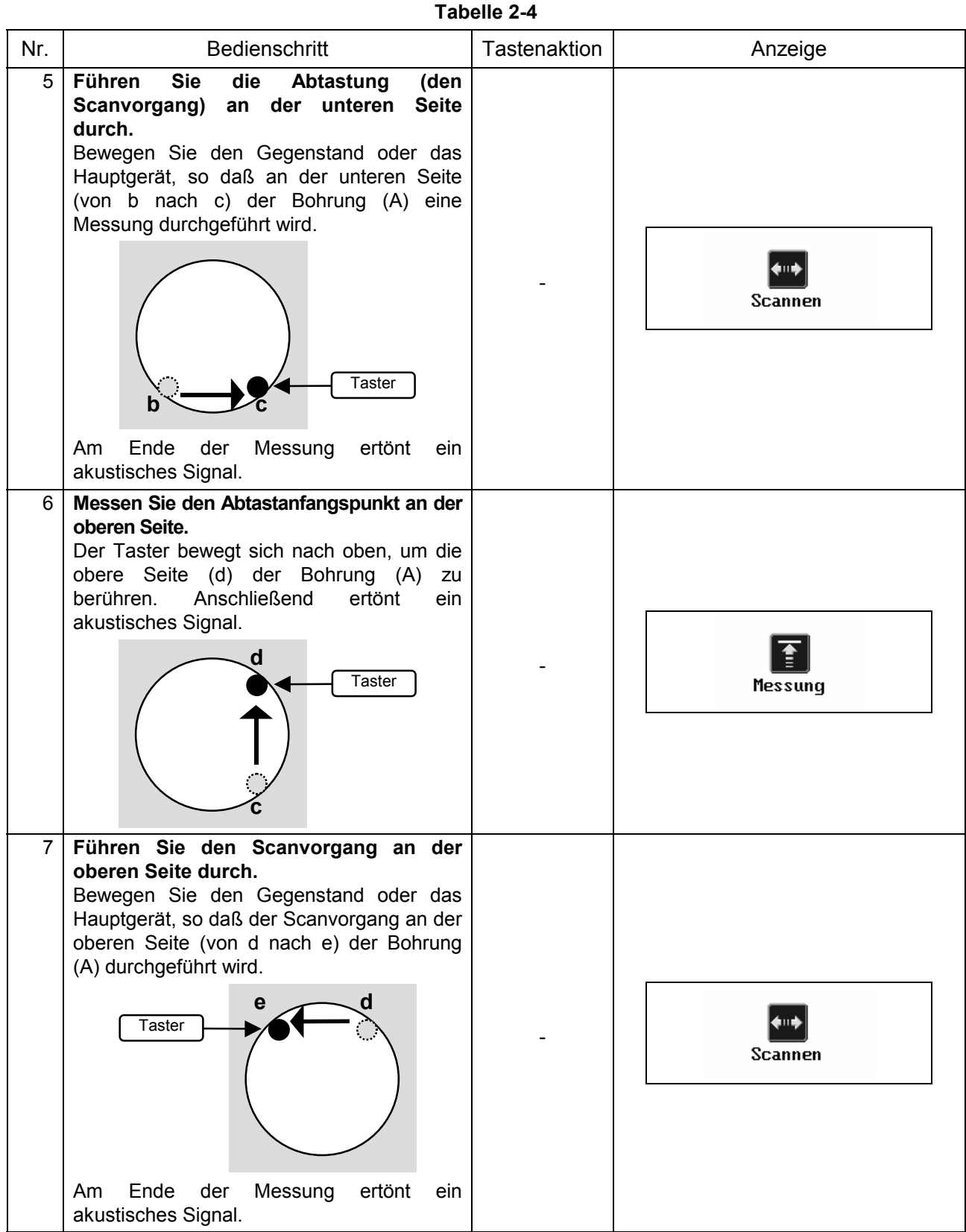

**Tabelle 2-5** 

| Nr. | <b>Bedienschritt</b>                                                                                                    | <b>Tastenaktion</b> | Anzeige                                                         |
|-----|----------------------------------------------------------------------------------------------------|---------------------|-----------------------------------------------------------------|
| 8   | Das Ergebnis wird angezeigt.<br>Die Mittelpunktkoordinate (Z) und<br>der<br>Durchmesser (D) der Bohrung (A) werden<br>nach den Messungen ermittelt.<br>Z |                     | Kreis (innen)<br>70.0923mm<br><b>Z</b><br>$=$<br>40.0973mm<br>D |

# **2.2.2 Messen des Durchmessers der Welle (B)**

#### **Tabelle 2-6**

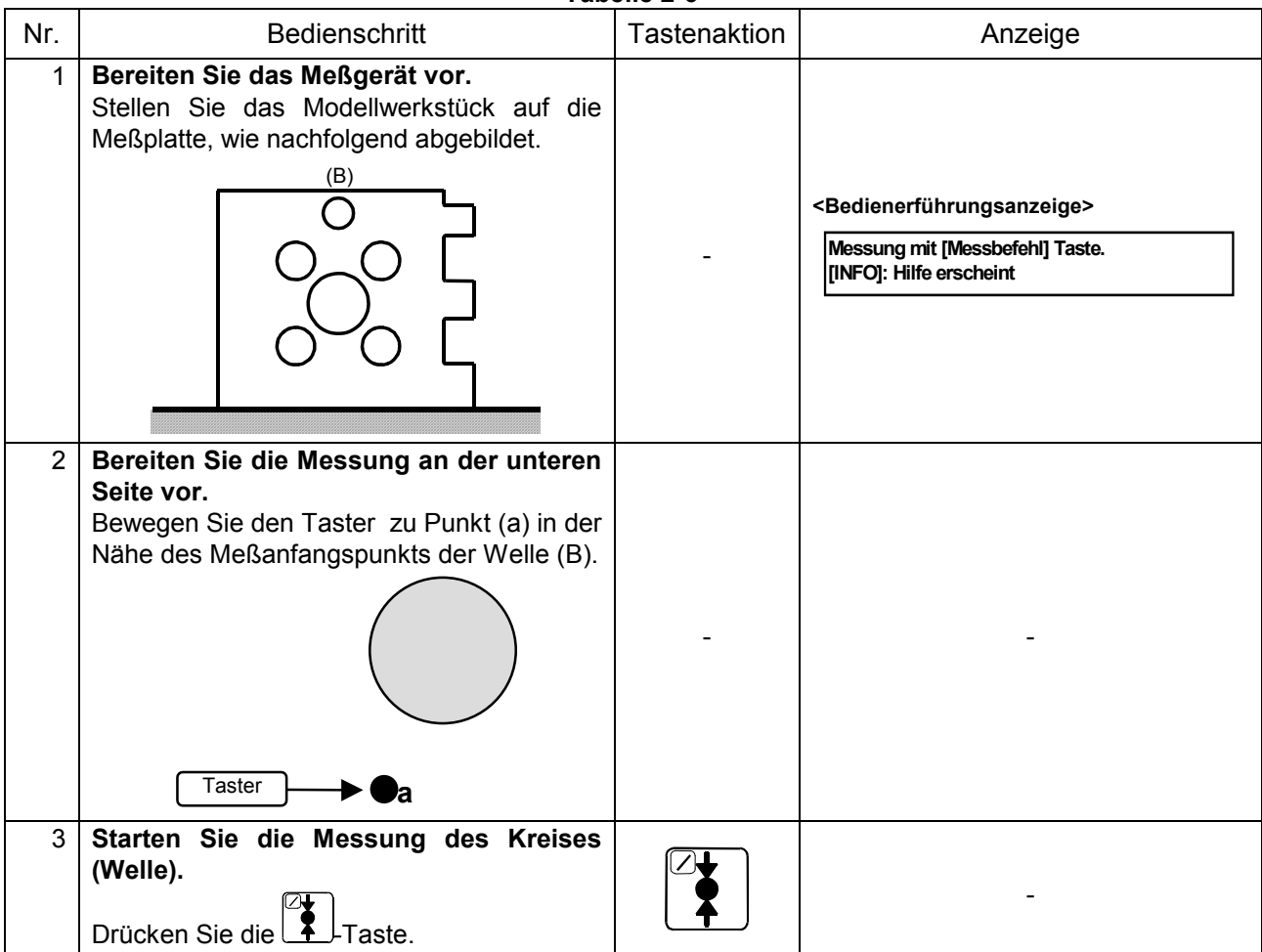

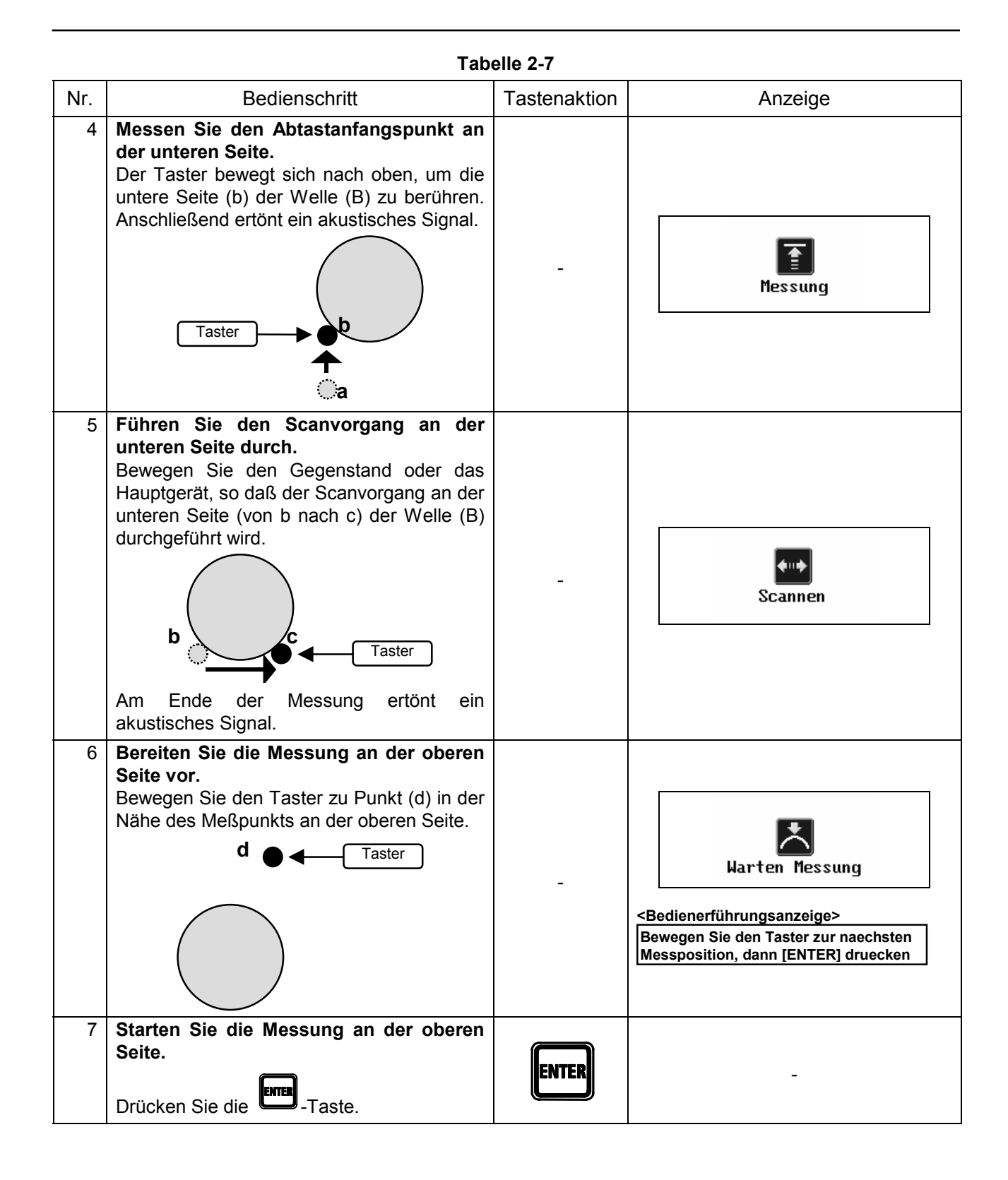

| Nr. | <b>Bedienschritt</b>                                                                                                    | Tastenaktion | Anzeige                                                      |
|-----|----------------------------------------------------------------------------------------------------|--------------|--------------------------------------------------------------|
| 8   | Messen Sie den Abtastanfangspunkt an der<br>oberen Seite.<br>Der Taster bewegt sich nach unten, um die<br>obere Seite (e) der Welle (B) zu berühren.<br>Anschließend ertönt ein akustisches Signal.<br>d<br><b>Taster</b>                                                                         |              | Messung                                                      |
| 9   | Führen Sie den Scanvorgang an der<br>oberen Seite durch.<br>Bewegen Sie den Gegenstand oder das<br>Hauptgerät, so daß der Scanvorgang an der<br>oberen Seite (von e nach f) der Welle (B)<br>durchgeführt wird.<br>Taster<br>Ende<br>der<br>Messung<br>ertönt<br>Am<br>ein<br>akustisches Signal. |              | Scannen                                                      |
| 10  | Das Ergebnis wird angezeigt.<br>Die Mittelpunktkoordinate (Z) und<br>der<br>Durchmesser (D) der Welle (B) werden<br>nach den Messungen ermittelt.<br>Z                                                                                                    |              | Kreis (aussen)<br>130.0492mm<br>$7 =$<br>19.8223 mm<br>$D =$ |

**Tabelle 2-8** 

#### *[Lernziel]*

Messen der Breite unter Verwendung des Modellwerkstücks.

#### *[Bedienschritte]*

- 1) Messen der Breite der Vertiefung (W1).
- 2) Messen der Breite des Vorsprungs (W2).

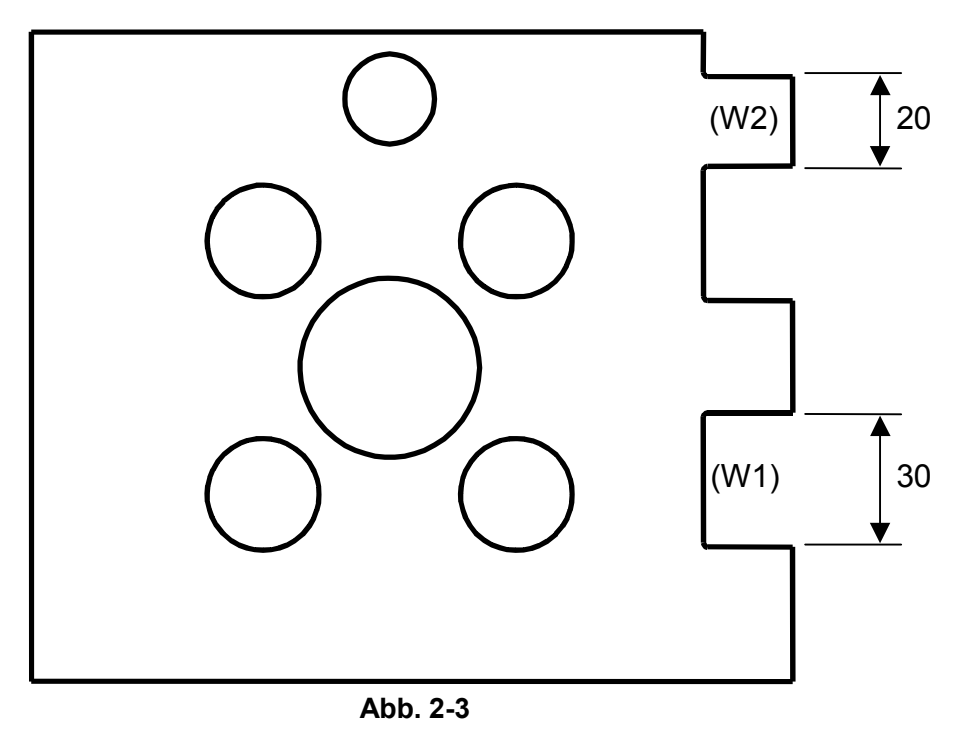

**TIP** Linear Height zunächst vorbereiten (siehe Abschnitt 1.2 "Vorbereitung").

### **2.3.1 Messen der Breite der Vertiefung (W1)**

![](_page_25_Figure_2.jpeg)

![](_page_26_Figure_0.jpeg)

### **2.3.2 Messen der Breite des Vorsprungs (W2)**

![](_page_26_Picture_108.jpeg)

| Nr.            | Bedienschritt                                                                                                    | Tastenaktion | Anzeige                                                                                                    |
|----------------|----------------------------------------------------------------------------------------------------|--------------|----------------------------------------------------------------------------------------------------|
| $\overline{2}$ | Bereiten Sie die Messung an der unteren<br>Seite vor.<br>Bewegen Sie den Taster zu Punkt (a) in der<br>Nähe der Meßpunkts an der unteren Seite<br>des Vorsprungs (W2).<br>Taster<br>а                   |              |                                                                                                    |
| 3              | Starten Sie die Messung der Breite<br>(außen).<br>Drücken Sie die FLTaste.                                                                                                    |              |                                                                                                    |
| $\overline{4}$ | Messen Sie den Punkt an der unteren<br>Seite.<br>Der Taster bewegt sich nach oben, und der<br>Meßpunkt<br>(b)<br>wird<br>übernommen.<br>Anschließend ertönt ein akustisches Signal.<br>b<br>Taster<br>а |              | Messung                                                                                                    |
| 5              | Bereiten Sie die Messung an der oberen<br>Seite vor.<br>Bewegen Sie den Taster zu Punkt (c) in der<br>Nähe der Meßpunkts an der oberen Seite<br>des Vorsprungs (W2).<br>Taster                          |              | Messung<br><bedienerführungsanzeige><br/>Bewegen Sie den Taster zur naechsten<br/>Messposition, dann [ENTER] druecken</bedienerführungsanzeige> |
| 6              | Starten Sie die Messung an der oberen<br>Seite.<br>Drücken Sie die <b>ENTER</b> -Taste.                                                                                                    | ENTEL        |                                                                                                    |

**Tabelle 2-12** 

![](_page_28_Picture_63.jpeg)

## **Tabelle 2-13**

# **2.4 Löschen aller Meßergebnisse**

#### *[Lernziel]*

Beim Starten eines Meßbefehls werden den Ergebnissen automatisch Nummern von #001 bis #100 zugeordnet. Wird eine neue Messung vorgenommen, können die von einer vorherigen Messung stammenden Ergebnisse zu Verwirrungen führen. Ziel dieser Lektion ist es daher, alle zuvor ermittelten Meßergebnisse zu löschen.

![](_page_29_Picture_76.jpeg)

#### **Tabelle 2-14**

# **2.5 Berechnen von Abständen**

#### *[Lernziel]*

Messen der Durchmesser einer Bohrung und einer Welle und Ermitteln des Abstands zwischen deren Mittelpunkten.

#### *[Bedienschritte]*

- 1) Löschen aller Meßergebnisse (siehe Abschnitt 2.4).
- 2) Messen der Bohrung (A) und der Welle (B).
- 3) Ermitteln des Abstands (W3) zwischen dem Mittelpunkt der Bohrung (A) und dem Mittelpunkt der Welle (B).

![](_page_30_Figure_7.jpeg)

**Abb. 2-4** 

**TIP** Linear Height zunächst vorbereiten (siehe Abschnitt 1.2 "Vorbereitung").

![](_page_31_Picture_102.jpeg)

# **2.5.1 Messen der Bohrung (A) und der Welle (B)**

![](_page_32_Figure_0.jpeg)

#### **2.5.2 Berechnen des Abstands (W3) zwischen dem Mittelpunkt der Bohrung (A) und dem Mittelpunkt der Welle (B)**

![](_page_32_Picture_131.jpeg)

![](_page_32_Picture_132.jpeg)

# **2. Grundlegende Messungen**

![](_page_33_Picture_70.jpeg)

# **2.6 Abstandsmessung**

#### *[Lernziel]*

Ermitteln des Abstandes entlang der Höhe zwischen der aktuellen Meßposition und der vorherigen Meßposition.

#### *[Bedienschritte]*

- 1) Löschen Sie alle Meßergebnisse (siehe Abschnitt 2.4).
- 2) Schalten Sie die Abstandsmeßfunktion EIN.
- 3) Messen Sie die erste Fläch (Z1), um den Abstand (ZP1) zu bestimmen.
- 4) Messen Sie die zweite und die dritte Fläche (Z2 & Z3), um die Abstände (ZP2 & ZP3) zu bestimmen.
- 5) Wechseln Sie vom Abstandsmeßmodus zum normalen Höhenmeßmodus.

![](_page_34_Figure_9.jpeg)

![](_page_34_Figure_10.jpeg)

# **2.6.1 Abstandsmeßfunktion einschalten**

![](_page_35_Picture_78.jpeg)

# **2.6.2 Messung der ersten Fläche (Z1), um den Abstand (ZP1) zu bestimmen**

**Tabelle 2-20** 

![](_page_36_Picture_115.jpeg)

![](_page_37_Figure_1.jpeg)

#### **2.6.3 Messung der zweiten und der dritten Fläche (Z2 & Z3), um die Abstände (ZP2 & ZP3) zu ermitteln**

![](_page_37_Picture_100.jpeg)

![](_page_38_Figure_0.jpeg)

![](_page_39_Picture_94.jpeg)

## **2.6.4 Wechsel vom Abstandsmeßmodus zum normalen Höhenmeßmodus**

**Tabelle 2-22** 

![](_page_39_Picture_95.jpeg)

## NOTIZEN

![](_page_41_Picture_0.jpeg)

# **3 Angewandte Messungen**

Dieses Kapitel enthält Lektionen, in denen Sie die angewandten Meßverfahren in Verbindung mit Linear Height unter Verwendung des Modellwerkstücks lernen.

# **3.1 Durchführen der Toleranzbewertung**

#### *[Lernziel]*

Vergleichen der Meßergebnisse mit Nennmaßen.

#### *[Bedienschritte]*

- 1) Aktivieren der Toleranzbewertungsfunktion.
- 2) Durchführen der Toleranzbewertung nach den Messungen.
- 3) Deaktivieren der Toleranzbewertungsfunktion.

![](_page_41_Figure_10.jpeg)

**Abb. 3-1** 

- **TIP** Linear Height zunächst vorbereiten (siehe Abschnitt 1.2 "Vorbereitung".)
	- Es gibt drei verschiedene Modi (Typ 1 bis 3), in denen die Toleranzbewertungsfunktion aktiviert ist. Wählen Sie je nach Anzahl der Werkstücke und Anzahl der Meßpunkte je Werkstück den geeigneten Modus aus. Genauere Informationen hierzu finden Sie in Abschnitt 7.1 "Toleranzbewertungsfunktion" im "LH-600E/EG Software-Handbuch".

### **3.1.1 Aktivieren der Toleranzbewertungsfunktion**

![](_page_42_Picture_83.jpeg)

#### **3.1.2 Durchführen der Toleranzbewertung nach den Messungen**

**Tabelle 3-2** 

![](_page_43_Figure_3.jpeg)

![](_page_44_Picture_107.jpeg)

# **3.1.3 Deaktivieren der Toleranzbewertungsfunktion**

![](_page_45_Picture_63.jpeg)

# **3.2 Berechnen des Teilkreises im 2D-Meßmodus**

#### *[Lernziel]*

Mit Linear Height können zweidimensionale Elemente gemessen werden. Dies erfolgt durch Drehen des Werkstücks um 90 Grad, um dessen Höhe entlang zweier Achsen (Z-Achse und X-Achse) zu messen. Diese beiden Messungen werden anschließend zu einer ZX-Ebene zusammengefaßt. In dieser Lektion wird das Modellwerkstück zur zweidimensionalen Messung eines Teilkreises verwendet.

#### *[Bedienschritte]*

- 1) Messen der Bohrung (A) sowie der Bohrungen (C) bis (F) entlang der Z-Achse.
- 2) Messen der Bohrung (A) sowie der Bohrungen (C) bis (F) entlang der X-Achse.
- 3) Einstellen der Bohrung (A) als 2D-Nullpunkt.
- 4) Ermitteln des Teilkreises (G) auf Basis der Bohrungen (C) bis (F).

![](_page_46_Figure_8.jpeg)

**TIP** Linear Height zunächst vorbereiten (siehe Abschnitt 1.2 "Vorbereitung".)

# **3.2.1 Messen der Bohrung (A) sowie der Bohrungen (C) bis (F) entlang der Z-Achse**

![](_page_47_Figure_2.jpeg)

![](_page_47_Figure_3.jpeg)

![](_page_48_Picture_171.jpeg)

#### **3.2.2 Messen der Bohrung (A) sowie der Bohrungen (C) bis (F) entlang der X-Achse**

![](_page_49_Picture_135.jpeg)

**HINWEIS** • Als Rotationswinkel kann ein positiver oder ein negativer Wert eingegeben werden. Geben Sie einen positiven Wert ein, wenn das Werkstück im entgegengesetzten Uhrzeigersinn in "Betrachtungsrichtung des Meßpunktes", wie in der Abbildung in Schritt 1 in Tabelle 3-7 gezeigt, gedreht wird. Wenn das Werkstück im Uhrzeigersinn gedreht wird, geben Sie einen negativen Wert ein.

| Tabelle 3-8 |                                                                                                    |              |                                                                          |  |
|-------------|----------------------------------------------------------------------------------------------------|--------------|--------------------------------------------------------------------------|--|
| Nr.         | <b>Bedienschritt</b>                                                                                                    | Tastenaktion | Displayanzeige                                                           |  |
| 5           | Bereiten Sie die Messung der Bohrung<br>(A) vor.<br>Bewegen Sie den Taster in die Nähe des<br>Meßanfangspunkts der Bohrung (A).<br>Taster                                       |              | $\overline{2D}$ 2D(X)<br>X.<br>90.00001<br>-E<br>$\overline{\mathbf{x}}$ |  |
|             | Nähere Informationen zum übrigen Teil des Meßverfahrens finden Sie in Abschnitt 2.2.1 "Messen<br>des Durchmessers der Bohrung (A)".                                             |              |                                                                          |  |
|             | Das Ergebnis der Messung der Bohrung<br>(A) wird angezeigt.<br>Die Mittelpunktkoordinate (X) und der<br>Durchmesser (D) der Bohrung (A) werden<br>nach den Messungen ermittelt. |              | #001<br>Kreis (innen)<br>80.0325mm<br>$x =$<br>39.9814 mm<br>$D =$       |  |
| 6           | Bereiten Sie die Messung der Bohrung<br>$(C)$ vor.<br>Bewegen Sie den Taster in die Nähe des<br>Meßanfangspunkts der Bohrung (C).                                               |              |                                                                          |  |
|             | Nähere Informationen zum übrigen Teil des Meßverfahrens finden Sie in Abschnitt 2.2.1 "Messen<br>des Durchmessers der Bohrung (A)".                                             |              |                                                                          |  |
|             | Das Ergebnis der Messung der Bohrung<br>(C) wird angezeigt.<br>Die Mittelpunktkoordinate (X) und der<br>Durchmesser (D) der Bohrung (C) werden<br>nach den Messungen ermittelt. |              | #002<br>Kreis (innen)<br>51.7369mm<br>$x =$<br>25. ՈՈ16 տա<br>n =        |  |
| 7           | Bereiten Sie die Messung der Bohrung<br>(D) vor.<br>Bewegen Sie den Taster in die Nähe des<br>Meßanfangspunkts der Bohrung (D).                                                 |              |                                                                          |  |
|             | Nähere Informationen zum übrigen Teil des Meßverfahrens finden Sie in Abschnitt 2.2.1 "Messen<br>des Durchmessers der Bohrung (A)".                                             |              |                                                                          |  |
|             | Das Ergebnis der Messung der Bohrung<br>(D) wird angezeigt.<br>Die Mittelpunktkoordinate (X) und der<br>Durchmesser (D) der Bohrung (D) werden<br>nach den Messungen ermittelt. |              | #003<br>√Kreis (innen)<br>$108.3133$ mm<br>$x =$<br>25.0052 mm<br>D =    |  |

**Tabelle 3-8** 

![](_page_51_Picture_163.jpeg)

# **3.2.3 Einstellen der Bohrung (A) als 2D-Nullpunkt**

![](_page_51_Picture_164.jpeg)

![](_page_51_Picture_165.jpeg)

![](_page_52_Picture_108.jpeg)

# **3.2.4 Ermitteln des Teilkreises (G) auf Basis der Bohrungen (C) bis (F)**

![](_page_52_Picture_109.jpeg)

# **3. Angewandte Messungen**

![](_page_53_Picture_101.jpeg)

## NOTIZEN

![](_page_55_Picture_0.jpeg)

# **4.1 Druckereinstellung**

![](_page_55_Picture_103.jpeg)

![](_page_56_Picture_113.jpeg)

# **4.2 Automatisches Drucken**

Wenn die Funktion zum automatischen Drucken bereits bei der Systemkonfiguration eingestellt wurde, werden die Ergebnisse der ausgeführten Befehle automatisch ausgedruckt.

![](_page_56_Picture_114.jpeg)

![](_page_57_Picture_104.jpeg)

# **4.3 Manuelles Drucken**

Unmittelbar nach einer Messung kann das angezeigte Meßergebnis manuell ausgedruckt werden. Außerdem kann jedes Messergebnis manuell ausgedruckt werden, indem es aus der Ergebnisliste ausgewählt wird, so daß es wieder auf dem Bildschirm angezeigt wird.

#### **4.3.1 Ausdruck des angezeigten Ergebnisses unmittelbar nach der Messung**

![](_page_57_Picture_105.jpeg)

![](_page_57_Picture_106.jpeg)

**HINWEIS** •Meßergebnisse, für die keine Ausgabeoptionen eingestellt wurden, werden nicht gedruckt (siehe Abschnitt 6.1.8 "Auswahl der Ausgabeoptionen" im "LH-600E/EG Software-Handbuch").

# **4.3.2 Drucken eines aus der Ergebnisliste ausgewählten Ergebnisses**

**Tabelle 4-4** 

![](_page_58_Picture_95.jpeg)

# **4.4 Stapeldruck**

Die in der Liste der Meßergebnisse aufgeführten Meßergebnisse können auch manuell im Stapeldruckverfahren ausgedruckt werden.

![](_page_59_Picture_130.jpeg)

**HINWEIS** • Meßergebnisse, für die keine Ausgabeoptionen gewählt wurden, werden nicht gedruckt (siehe Abschnitt 6.1.8 "Auswahl der Ausgabeoptionen" im "LH-600E/EG Software-Handbuch").

## NOTIZEN

![](_page_61_Picture_0.jpeg)

# **5 Datenausgabe über RS-232C Interface**

Dieses Kapitel enthält Übungen zur Einstellung und Vorgehensweise bei der Ausgabe von Meßergebnissen an ein externes Gerät, wie einen PC.

# **5.1 Einstellung des RS-232C Interface**

![](_page_61_Picture_104.jpeg)

![](_page_62_Picture_131.jpeg)

**TIP** •Die Einstellungen für die Baudrate und die Kommunikationsbedingungen des RS-232C Interface sollten die gleichen sein, wie bei dem an das LH-600E/EG angeschlossene Gerät (z. B. PC).

# **5.2 Automatische Ausgabe**

Wenn bereits bei der Systemkonfiguration die RS-232C Ausgabefunktion auf "Automatisch" eingestellt wurde, werden die Ergebnisse der ausgeführten Befehle automatisch über das RS-232C Interface ausgegeben.

![](_page_62_Picture_132.jpeg)

| Nr.            | <b>Bedienschritt</b>                                                                                                    | Tastenaktion                                         | Anzeige                                                                                                    |
|----------------|----------------------------------------------------------------------------------------------------|------------------------------------------------------|----------------------------------------------------------------------------------------------------|
| 3              | Wählen Sie das Menü "RS-232C<br>Ausgang".<br>Wählen Sie "RS-232C Ausgang".                                                                                                    | <b>RUN</b><br>4                                      | <parameter><br/>1:auto. Beschriftung[×]<br/><math>X \times 1100</math> % J<br/>2:Warnung<br/>B:auto. Drucken<br/><math>L \times 1</math><br/>4:RS-232C Ausgang [Nicht]<br/>5:RS-232C Format<br/>.<br/>Calle]<br/>0:Bestimmen Beenden</parameter> |
| 4              | Stellen Sie "Automatisch" ein.<br>Wählen Sie "Automatisch".                                                                                                    | <b>OTHER</b>                                         | 1:Nicht<br>2:Automatisch<br>3:Manuell<br>4:Auto.& manuell                                                                                                    |
| 5              | Wählen Sie das Menü "RS-232C Format".<br>Wählen Sie "RS-232C Format".                                                                                                    | <b>TEACH</b><br>5                                    |                                                                                                    |
| 6              | Stellen Sie das Ausgangsdatenformat<br>ein.<br>Wählen Sie "Alle", um alle Daten<br>auszugeben.<br>Wählen Sie "nur Messwerte", um nur die<br>Meßwerte auszugeben.<br>Wählen Sie "MUX-10", um die Meßwerte im<br>MUX-10 Format auszuge ben. | CALC<br>oder<br><b>OTHER</b><br>2<br>oder<br>2D<br>3 | 1:alle<br><b>2:nur Messwerte</b><br>3:MUX-10                                                                                                    |
| $\overline{7}$ | Die Einstellung ist beendet.<br>Drücken Sie die <b>ID</b> Taste zweimal, um<br>zum Meßbildschirm zurückzukehren.                                                                                                    | TOL<br>O<br>TOL<br>O                                 |                                                                                                    |
| 8              | Jedesmal, wenn ein Befehl ausgeführt wird,<br>wird das Ergebnis automatisch über das<br>RS-232C Interface ausgegeben.                                                                                                    |                                                      |                                                                                                    |

**Tabelle 5-2** 

# **5.3 Manuelle Ausgabe**

Wenn bereits bei der Systemkonfiguration die RS-232C Ausgabefunktion auf "Manuell" eingestellt wurde, kann nach jeder Messung das angezeigte Meßergebnis manuell über das RS-232C Interface ausgegeben werden. Außerdem können Sie aus der Liste der Meßergebnisse ein beliebiges Ergebnis auswählen, um es auf dem Bildschirm wieder anzeigen zu lassen und es dann manuell über das RS-232C Interface ausgeben.

**HINWEIS** •Meßergebnisse, für die keine Ausgabeoptionen eingestellt wurden, werden nicht über RS-232C Interface ausgegeben (siehe Abschnitt 6.1.8 "Auswahl der Ausgabeoptionen" im "LH-600E/EG Software-Handbuch").

#### **5.3.1 Ausgabe eines angezeigten Ergebnisses unmittelbar nach der Messung**

**Tabelle 5-3** 

![](_page_64_Picture_120.jpeg)

![](_page_65_Picture_133.jpeg)

## **Tabelle 5-3**

# **5.3.2 Ausgabe eines aus der Ergebnisliste ausgewählten Meßergebnisses**

**Tabelle 5-4** 

![](_page_65_Picture_134.jpeg)

![](_page_66_Picture_42.jpeg)

**TIP** •Um alle in der Liste angezeigten Meßergebnisse über das RS-232C Interface ausgeben

zu lassen, drücken Sie die **Tasteller Taste im Bildschirm der Ergebnisliste.** 

# Mitutoyo Corporation

20-1, Sakado 1-chome, Takatsu-ku, Kawasaki-shi, Kanagawa 213-8533, Japonya Tel: (+81) 0 44 813 -8230 FAKS: (+81) 0 44 813 -8231 Ana sayfa: http://www.mitutoyo.co.jp/global.html